**ANEXO I**

## **DECLARACIÓN JURADA HORARIOS MANUAL DEL USUARIO – Versión 1.0**

### **PRESENTACIÓN**

Ī

La implementación de sistemas informáticos ofrece transparencia y facilidad de acceso a los procesos administrativos, contribuyendo a su vez, a la simplificación de los mismos. Dado ello, y teniendo como una de las metas de la administración pública la mejora constante de dichos procesos, es que se procedió a la instrumentación tecnológica de nuevos procedimientos que involucran a las empresas de transporte de pasajeros de jurisdicción nacional e internacional, a través de la puesta en funcionamiento de un sistema al que se denomina "Portal Empresas", el que está compuesto, entre otros, por Módulos a través de los cuales las empresas, por medio de los usuarios autorizados podrán realizar la presentación de Declaración Jurada de Horarios y de Modalidad de Tráfico, para su aprobación por la CNRT.

Las presentaciones podrán realizarse de forma ágil y sencilla, desde una plataforma amigable.

Así, este nuevo instrumento permitirá presentar en forma ordenada la información y brindará la posibilidad de consulta.

Se aclara que respecto del sistema de gestión de reservas de pasajes gratuitos, en beneficio de las personas alcanzadas por los sistemas de PROTECCIÓN INTEGRAL DE LAS PERSONAS DISCAPACITADAS y de PROTECCIÓN INTEGRAL PARA LAS PERSONAS TRASPLANTADAS, se mantendrá vigente el aprobado por la Resolución N°428-E/2017 de esta Comisión Nacional de Regulación del Transporte y sus modificatorias hasta tanto se indique otro que lo reemplace.

### **GUÍA DE USO**

### **I.- Ingreso al sistema**

El usuario debe ingresar a la URL https://portalempresas.cnrt.gob.ar mostrándose la siguiente pantalla principal:

### | CONTROL<br>| DEL TRANSPORTE **CNRT**

#### **Portal Empresas**

**CNRT** ECONTROL

Ī

A Iniciar Sesión @ Avuda

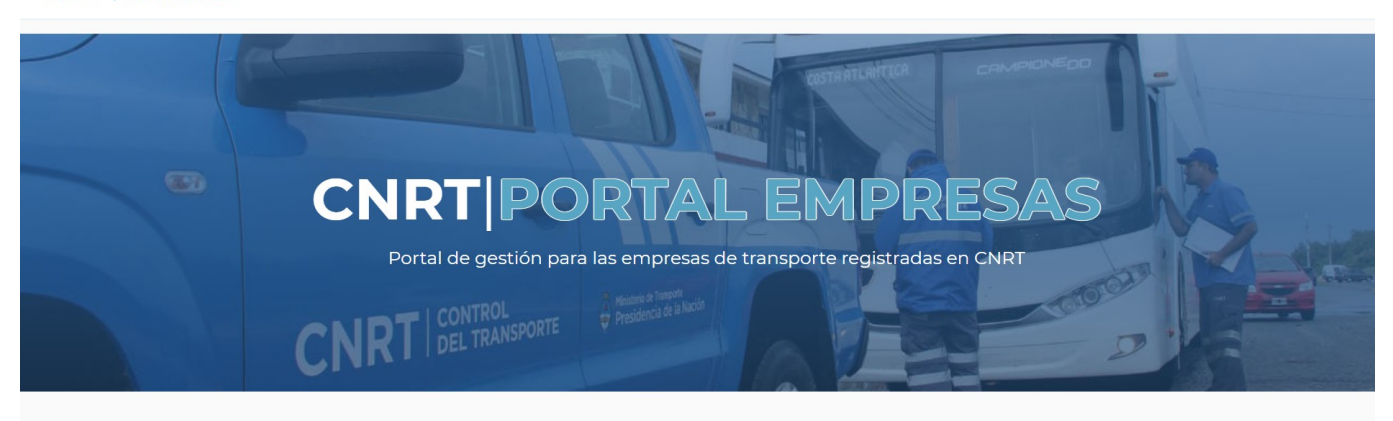

#### **II.- Iniciar sesión**

Para ingresar al sistema se debe Iniciar Sesión, para lo cual serán requeridos el Usuario y Password.

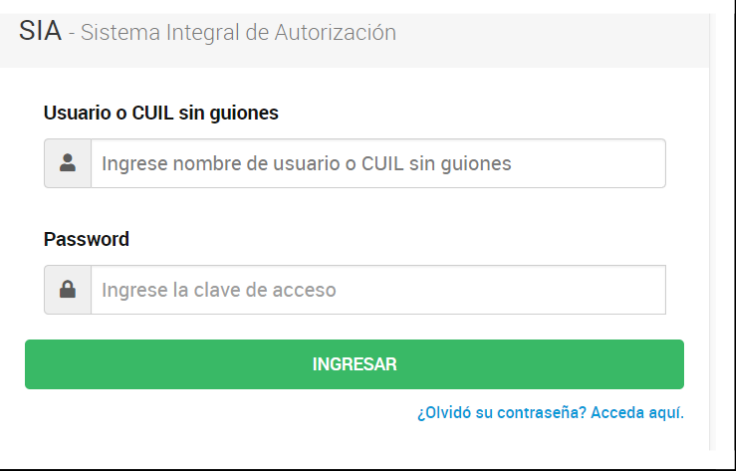

Los representantes de cada una de las empresas deberán autorizar a los usuarios que estos designen, a fin de ingresar al sistema y realizar las Declaraciones Juradas de Horario y de Modalidad de Tráfico de las líneas registradas de la empresa que representa, ingresando al siguiente link: https://www.argentina.gob.ar/transporte/cnrt/preguntas-frecuentes-15#10

#### **III.- Seleccionar empresa**

Una vez ingresado al sistema, el usuario debe seleccionar - entre las empresas que tenga relacionadas -, aquella respecto de la cual realizará la declaración jurada correspondiente.

Ī

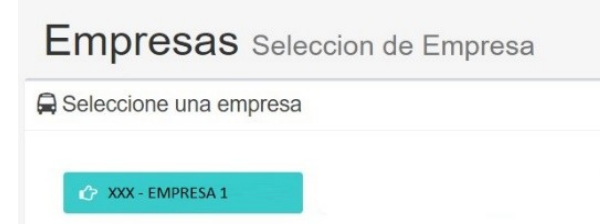

Una vez seleccionada la empresa, ingresar a la opción "Cuadro Horario".

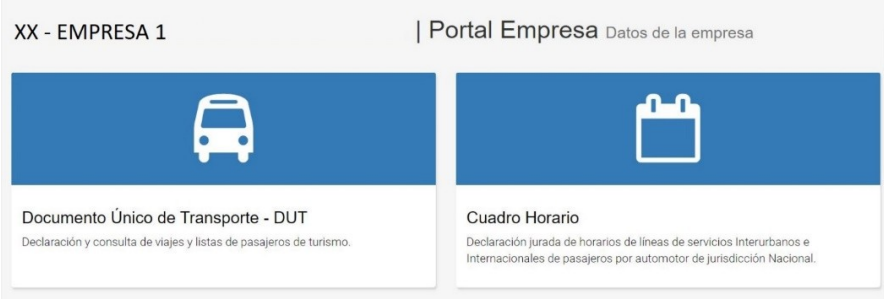

### **Cuadros Horarios**

Al ingresar a esta opción, el sistema mostrará todas las líneas registradas de la empresa seleccionada.

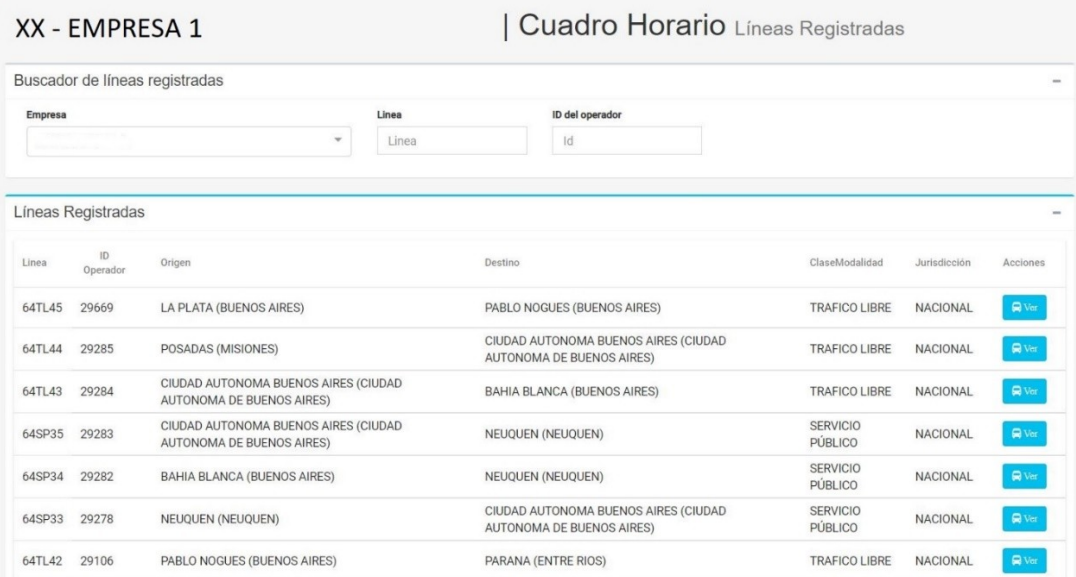

### **IV.- Declarar horario**

Al ingresar a esta opción, el aplicativo solicitará toda la información correspondiente al horario que se desea declarar. Dicha información será solicitada en tres pasos, permitiéndose en todo

momento guardarla en estado "Borrador" para permitir su verificación y corrección antes de ser enviada de manera definitiva a la CNRT para su aprobación.

### **Paso 1**

Ī

Se deberá ingresar el sentido del recorrido y el horario de salida del mismo. El sistema permitirá ingresar una "Vigencia Desde" y una "Vigencia Hasta" que puede sugerir el usuario, lo cual será objeto de revisión por la CNRT. Estas fechas no serán de ingreso obligatorio.

**Se recuerda que los horarios declarados por las empresas entrarán en vigencia, cuando no existan pendientes de reserva de pasajes de personas con discapacidad ni de personas trasplantadas y/o en lista de espera o boletos o pasajes vendidos al público usuario, con excepción del período de producción, en el cual las empresas declaran los horarios vigentes de sus líneas registradas, en donde dicho conflicto respecto del espacio temporal no se presenta.**

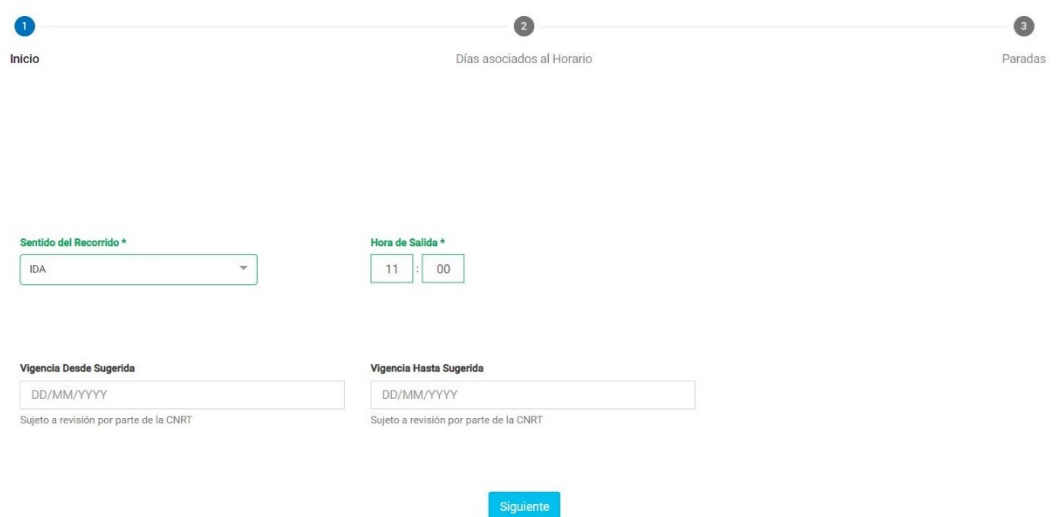

**Asimismo, una vez vencido el periodo de puesta en producción del Módulo "DECLARACIÓN JURADA DE HORARIOS" se deberá validar la boleta de pago debiendo cargar el Número de Boleta, en el campo requerido o el VEP con el que se hizo el pago electrónico.**

### **Paso 2**

En esta pantalla se ingresarán los días de salida del horario que se está declarando y la "Categoría del servicio en planta baja" del vehículo y, de corresponder, "Categoría del servicio en planta alta".

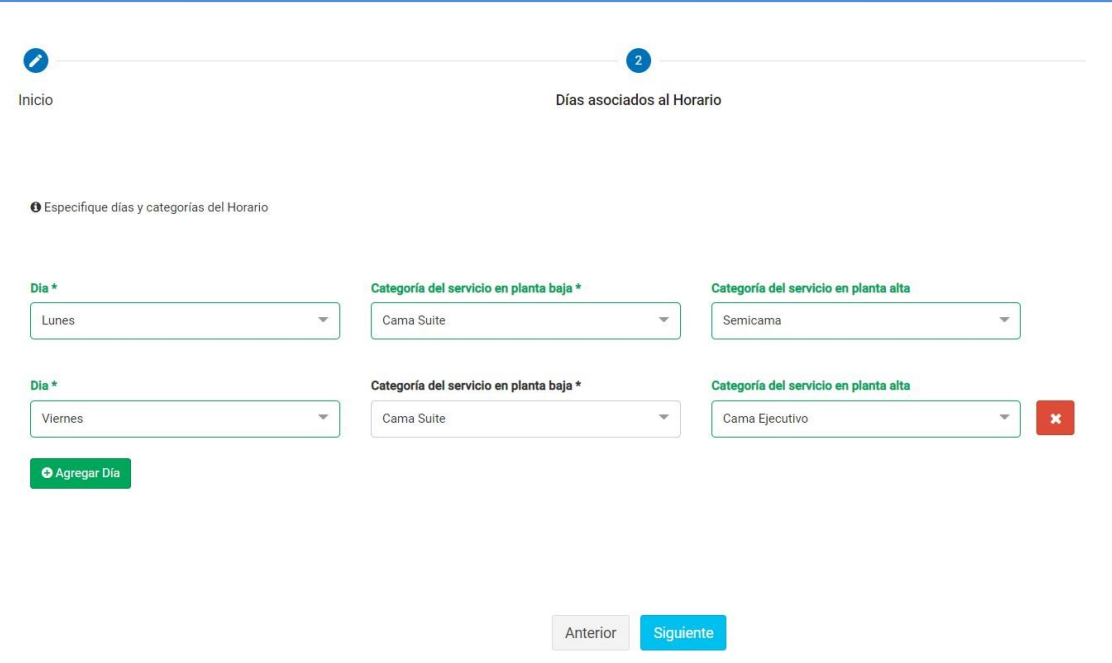

#### **Paso 3**

En este último paso se declaran todas las paradas del recorrido teniendo en cuenta que las cabeceras de la línea son colocadas automáticamente por el sistema y no pueden ser modificadas por el usuario.

Se recuerda que todas las paradas que se carguen deberán ser en los lugares físicos en los cuales las autoridades locales autoricen el ascenso y descenso de los pasajeros.

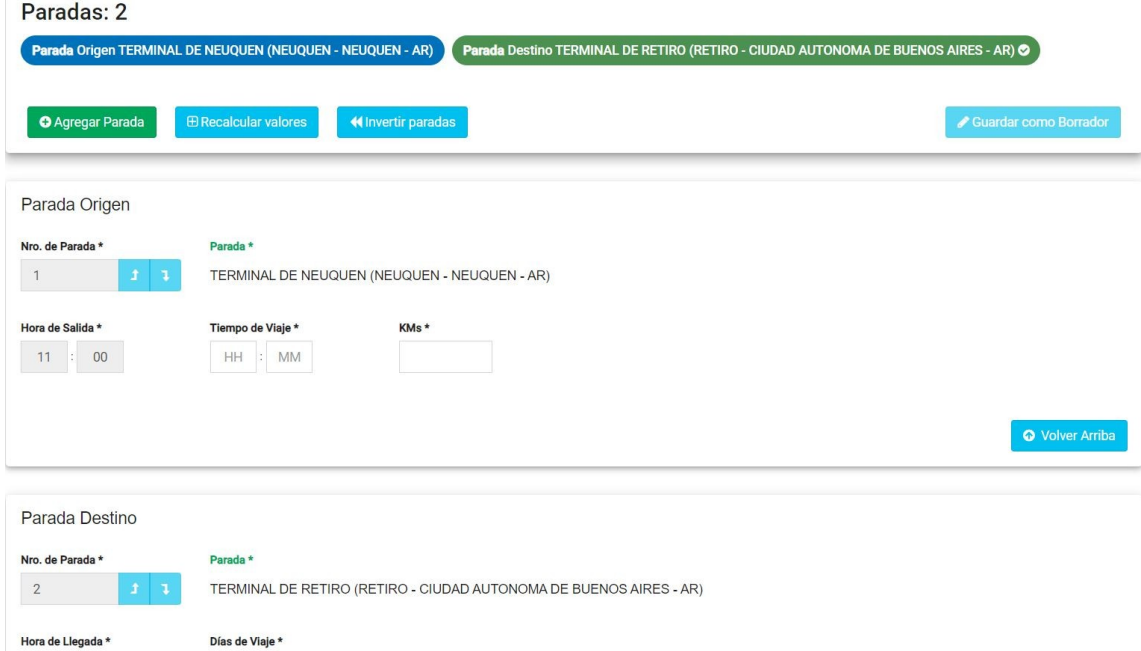

El sistema brinda al usuario dos formas de declarar en el campo correspondiente las paradas, "Parada" y "Crear Parada".

Ī

a.<br>Ka

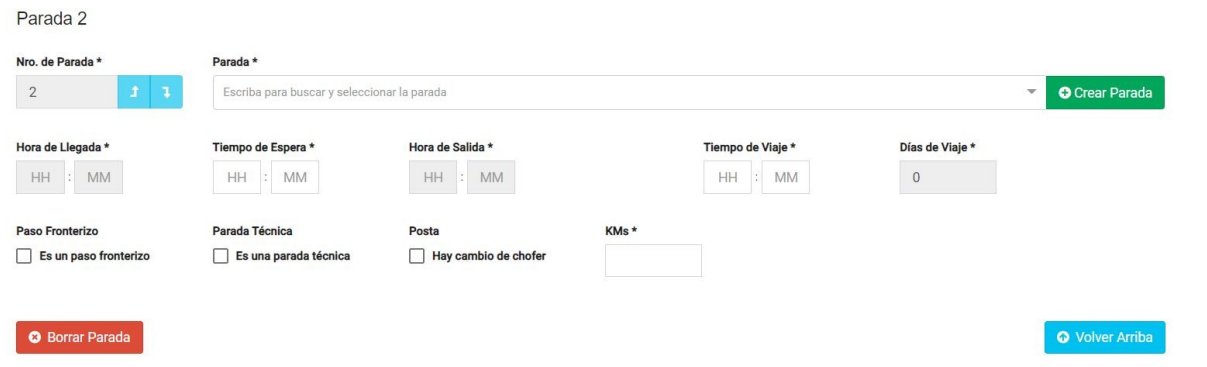

1.- "Parada": en el campo, el usuario debe empezar a tipear el nombre de la localidad que quiere indicar como parada y, de existir, se mostrarán las sugerencias para su selección.

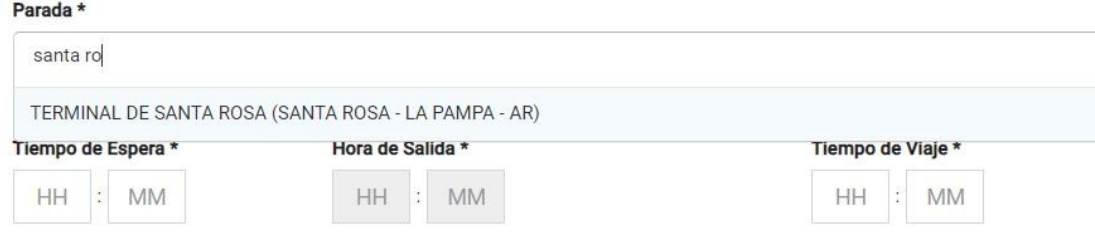

2.- "Crear Parada": Si luego de tipear, no aparece la opción de la localidad que se pretende agregar como parada, se debe ir a la opción "Crear Parada".

El sistema mostrará una pantalla donde se permitirá la creación de la parada.

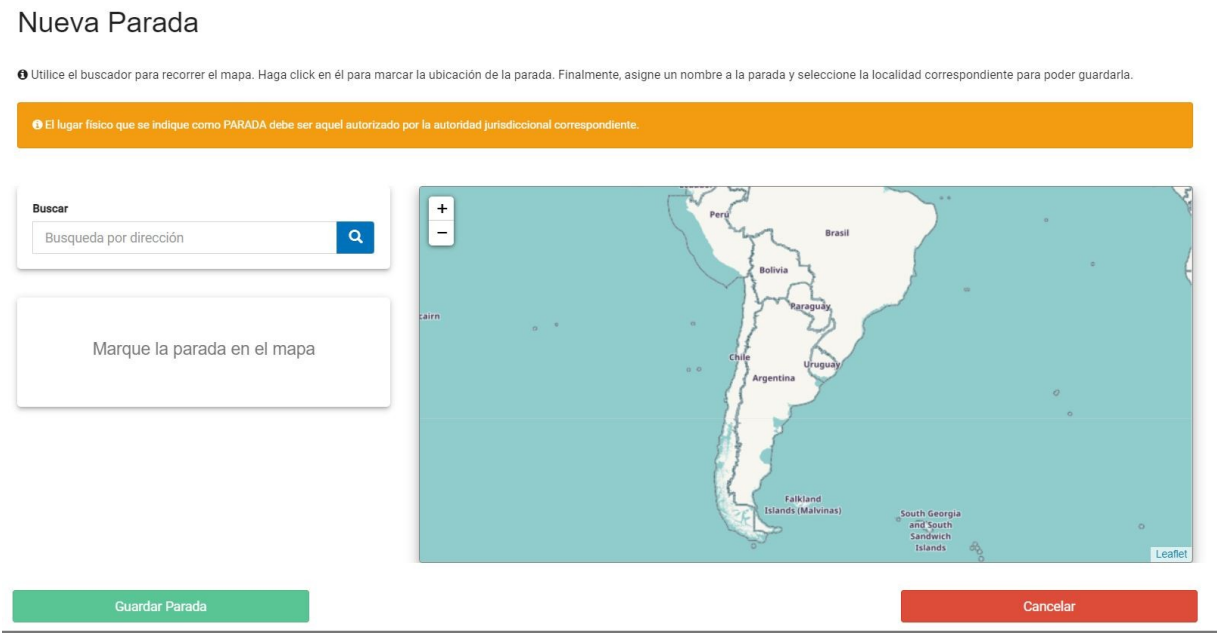

Para crear una parada se establecieron dos procedimientos ante posibles eventualidades que pudieren surgirle al usuario del sistema, a saber:

**A)** Buscar la localidad y la parada

Se puede buscar la localidad ingresando el nombre de la misma en la sección "Buscar", posicionándose en el mapa, de forma automática, en la localidad buscada. El usuario, manualmente, deberá posicionar geográficamente el lugar físico de la parada a declarar, haciendo click con el mouse sobre la misma.

#### Nueva Parada

Ī

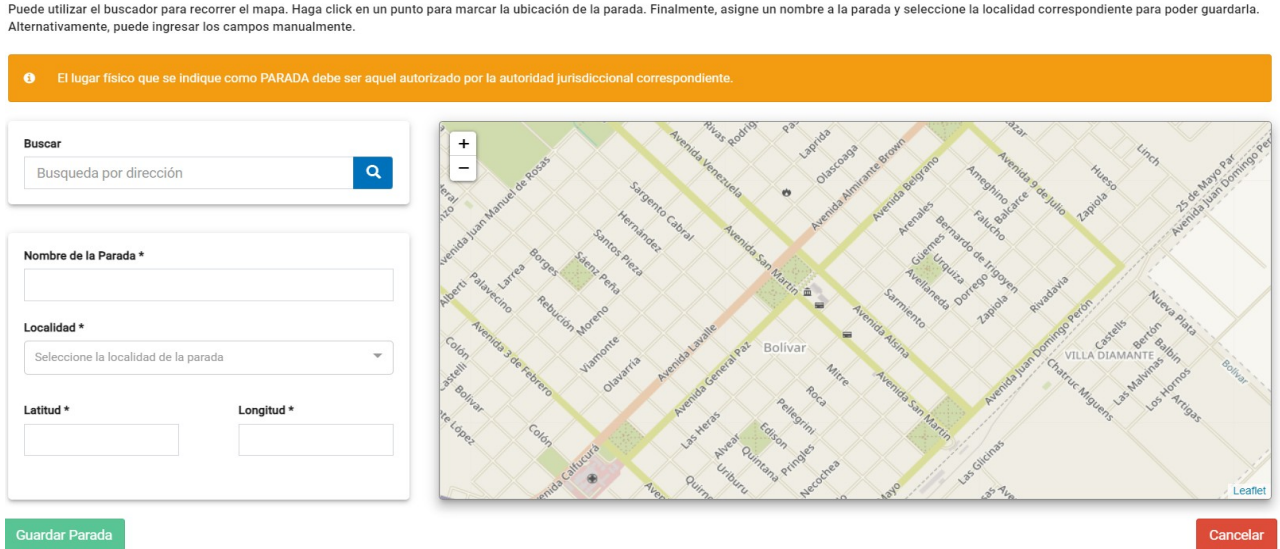

Si el mapa se posiciona en una localidad errónea (puede pasar especialmente con localidades que se llaman igual), el usuario directamente puede hacer un zoom manualmente en el mapa hasta la localidad que se desea buscar y luego deberá seguir los pasos indicados en el párrafo precedente.

**B)** Ingresar latitud y longitud (coordenadas de georreferenciación) de la parada:

En el caso de encontrarse con algún problema para marcar la parada en el mapa, el mismo permitirá ingresar solamente las coordenadas de tal parada sin tener que marcarla en dicho mapa.

Para obtener esas coordenadas, el usuario debe buscar y ubicar en Google Maps la parada y luego hacer click con el botón izquierdo del mouse, sobre el lugar que quedará marcado en el mapa.

# **CNRT** | CONTROL

Ī

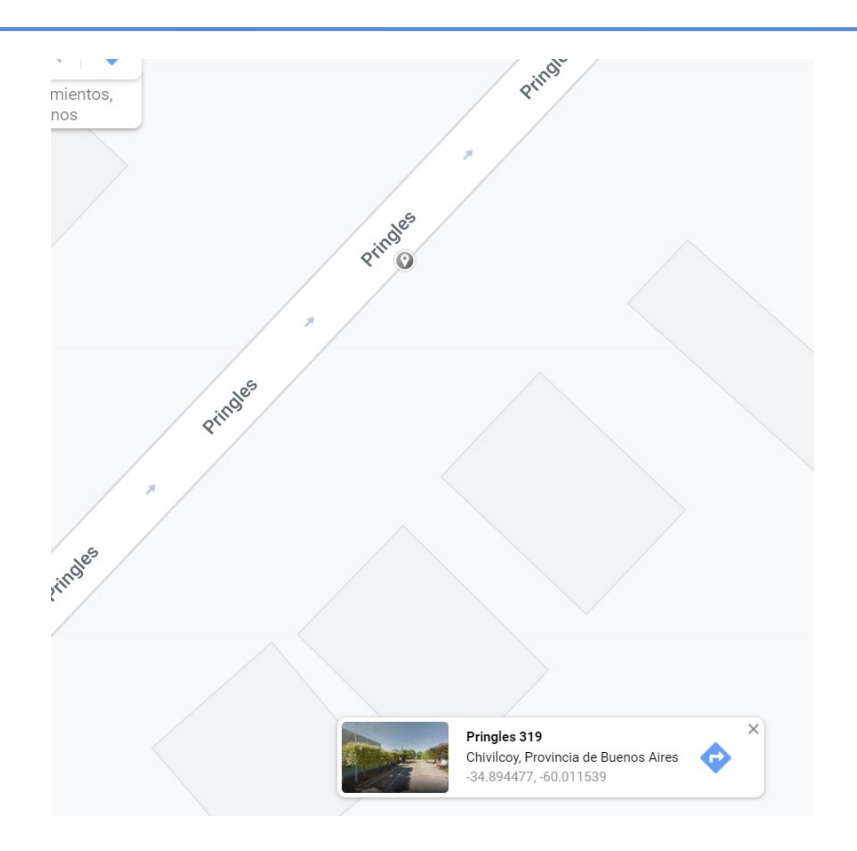

Luego hacer click con el botón derecho del mouse sobre el punto marcado e inmediatamente aparecerá una ventana con la información del punto, la cual se muestra a continuación.

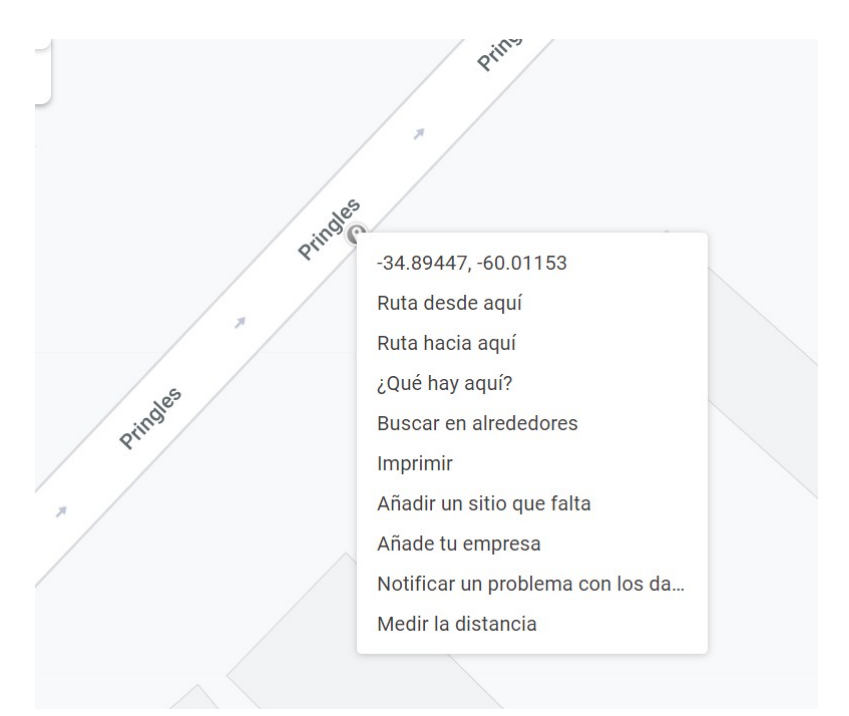

En el primer renglón, se podrá ver la latitud y la longitud del punto, en ese orden. Tomar el primer valor e ingresarlo en la pantalla de Nueva Parada, en el lugar de Latitud (poner solamente 4 dígitos decimales, para el ejemplo que aparece en la ventana, debe indicarse "34.8944") y luego tomar el segundo valor e ingresarlo donde dice Longitud (también tomando solamente 4 dígitos decimales, para el ejemplo de la ventana "60.0115")

Una vez verificado que lo que muestra el mapa (procedimiento punto A) o lo ingresado como latitud y longitud (procedimiento punto B), es el lugar geográfico que con respecto a la localidad se pretende como parada, se seleccionará "Guardar Parada" y la misma quedará incorporada en la declaración de paradas del recorrido.

#### *Importante*

Ī

*Toda parada creada por el usuario quedará pendiente de validación de la CNRT. Una vez aprobado el horario, la misma quedará incorporada al registro de paradas de la CNRT de forma definitiva y podrá ser usada como tal por todos los usuarios del sistema.*

*Tener en cuenta que el punto geográfico de la parada creada va a quedar identificado con una latitud y una longitud.*

Una vez elegida la parada con cualquiera de los modos indicados anteriormente, el sistema solicitará, en cada una de ellas, la siguiente información:

- $\checkmark$  Horario de llegada a la parada
- $\checkmark$  Tiempo de espera en la parada
- $\checkmark$  Horario de salida de la parada
- $\checkmark$  Tiempo de viaje entre paradas
- $\checkmark$  Km a la siguiente parada
- $\checkmark$  Es paso fronterizo
- $\checkmark$  Es parada técnica
- $\checkmark$  Es posta

*Importante: Con relación al tiempo de espera en las paradas, dado que la sucesión cronológica de las mismas determina el recorrido de la línea con relación a la cual se está presentando la Declaración Jurada de Horarios, deviene necesario que las empresas indiquen el tiempo de espera en tales sitios, en particular en aquellas paradas en las que se debe acceder utilizando un tramo de acceso.*

*Ahora bien, dada la dinámica propia de la prestación de los servicios de transporte de pasajeros por automotor, el tiempo de marcha podrá variar, en tanto que para un servicio en particular respecto de una o más paradas declaradas, no se haya realizado venta de boleto o pasaje o reserva de pasajes de personas con discapacidad ni de personas trasplantadas y/o en lista de espera.*

Realizado el ingreso de las paradas correspondientes al recorrido de la línea que se trate, se procede a guardar el trámite como "Borrador" por si el usuario desea revisarlo e introducir alguna modificación antes de ser enviado a la CNRT para su aprobación.

Una vez enviado a la CNRT, el usuario podrá hacer seguimiento del estado de su trámite desde la solapa "Ver Movimientos":

# **CNRT** | CONTROL

Ī

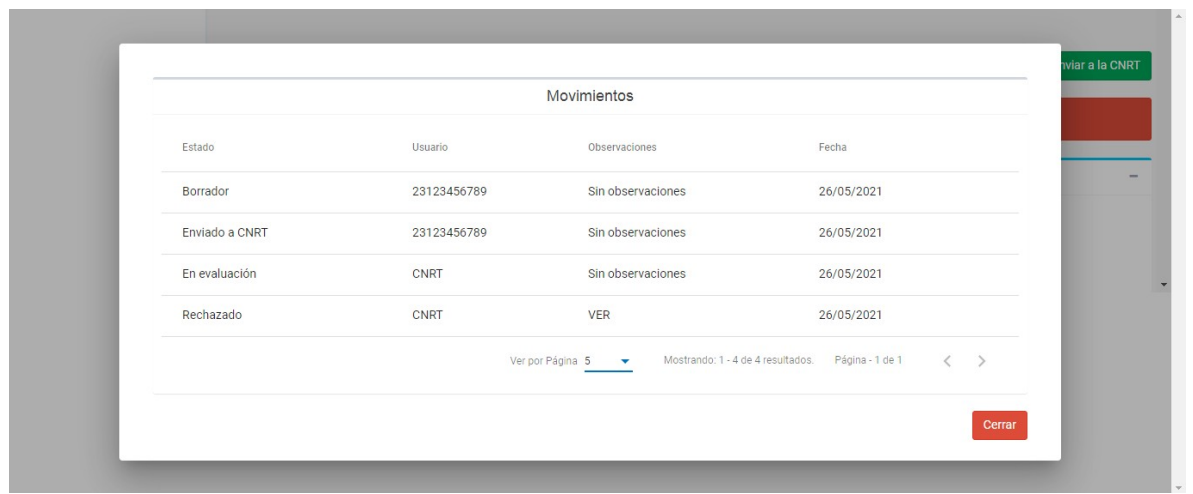

Para conocer el estado de su trámite podrá visualizar el mismo desde el detalle de la línea a consultar:

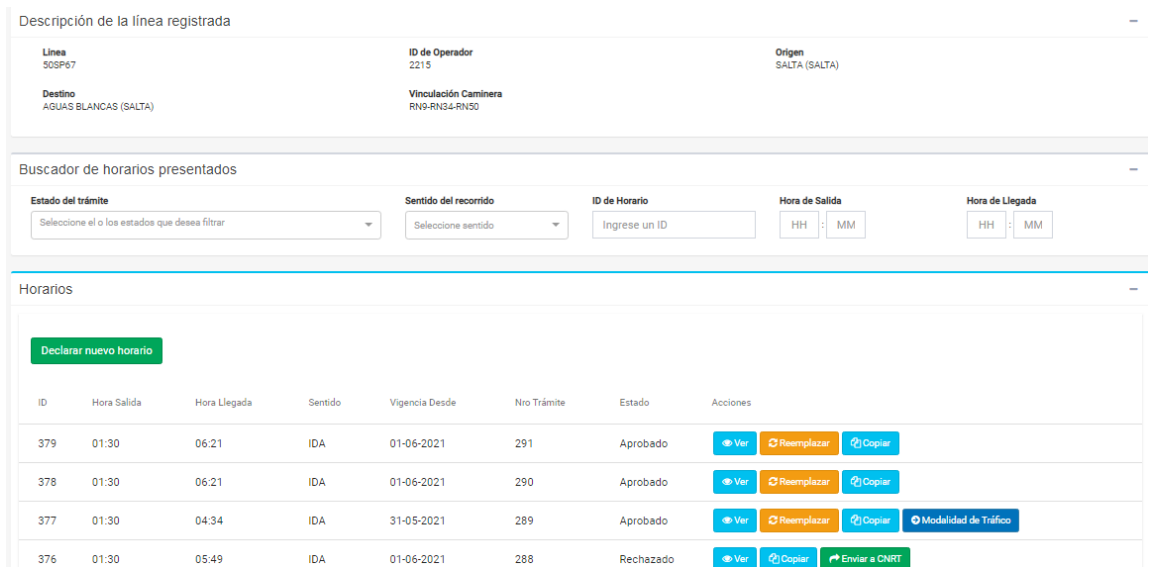

APROBADO: Una vez aprobado el trámite de presentación del horario, deberá continuar con la declaración de la Modalidad de Tráfico. (la misma se detalla en el punto VI del presente Manual).

RECHAZADO: Ingresando a la solapa "VER", se encontrará con la leyenda que informa el rechazo del trámite y en el campo de observaciones, el motivo de revisión del mismo.

Ī

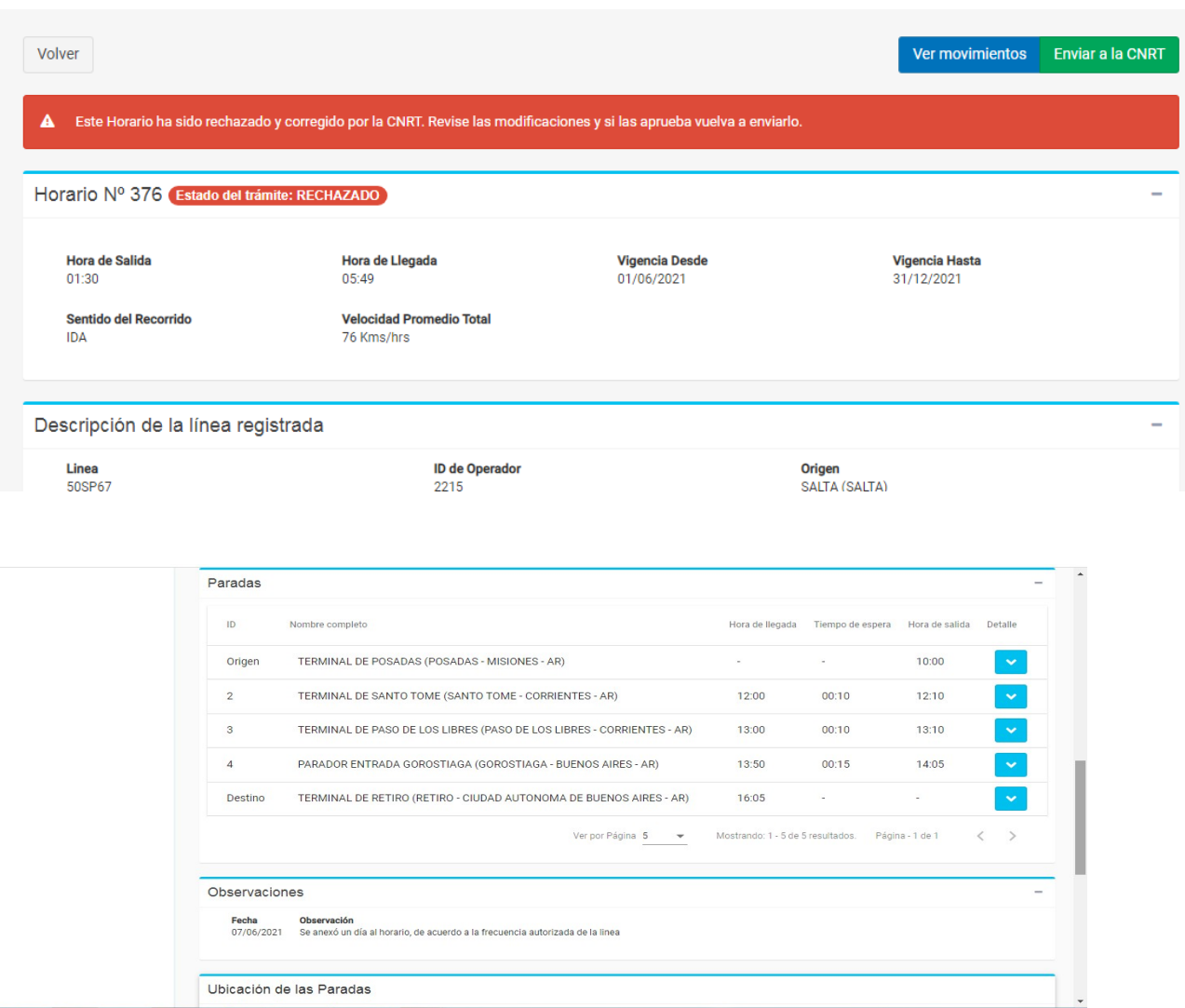

#### *Importante*

*Se hace saber que la declaración jurada de horarios se encontrará aprobada definitivamente por la CNRT una vez que se cumplieren, por parte de las empresas, los procedimientos antes descriptos, respecto de todos los servicios de ida y vuelta que componen la frecuencia de la línea sobre la que se esté declarando dichos horarios. Todo ello, con su correspondiente cuadro de modalidad de tráfico.*

### **V.- Horarios declarados**

Para consultar los horarios declarados para cada línea, ingresar al botón "Ver" correspondiente a la línea seleccionada. El aplicativo mostrará una pantalla con todos los horarios y su estado.

# **CNRT** | CONTROL

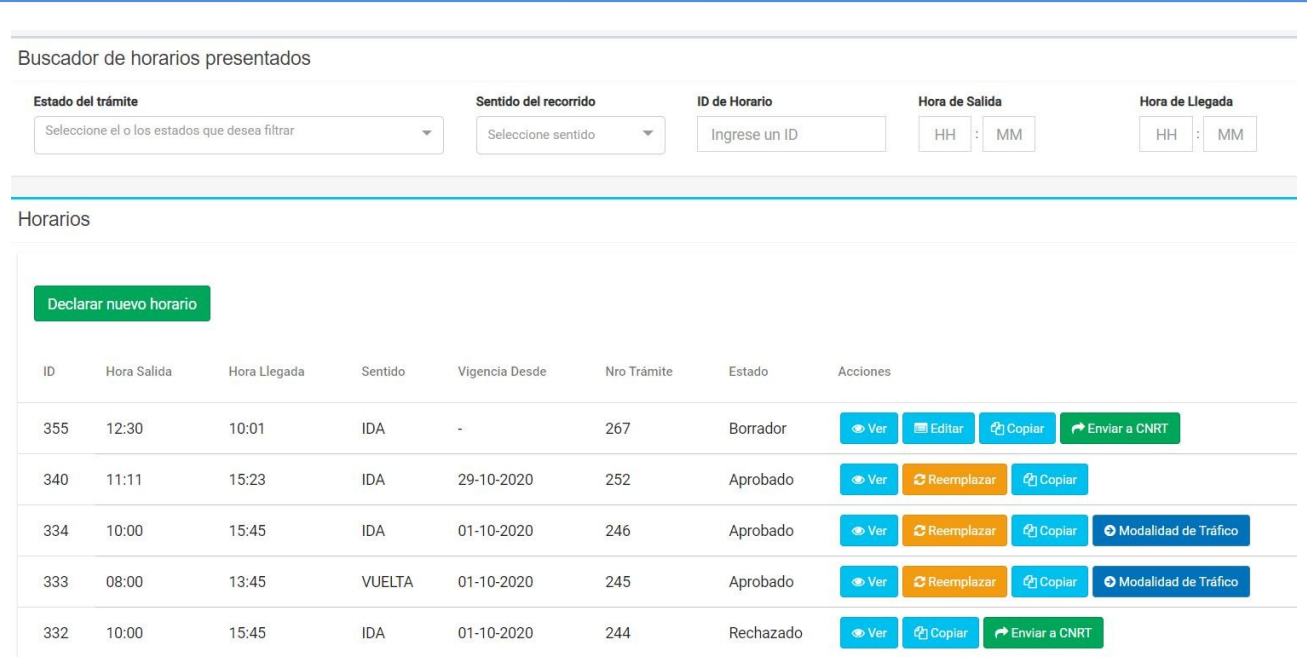

#### **Acciones**

#### "Ver"

Al seleccionar esta acción, el sistema muestra una pantalla a modo de consulta con toda la información correspondiente al horario seleccionado. Seguidamente se muestra un ejemplo:

- $\checkmark$  Días asociados al horario
- $\checkmark$  Categoría de servicio tanto en planta baja como en planta alta del vehículo
- $\checkmark$  Paradas
- $\checkmark$  Horario de llegada a la parada
- $\checkmark$  Horario de salida de la parada
- $\checkmark$  Tiempo de espera en la parada
- $\checkmark$  Tiempo de viaje entre paradas
- $\checkmark$  Km a la siguiente parada
- $\checkmark$  Velocidad promedio
- Georreferenciación de las paradas
- $\checkmark$  Cuadro de modalidad de tráfico
- $\triangleright$  "Editar"

Permite al usuario modificar cualquier dato correspondiente al horario seleccionado siempre y cuando el mismo se encuentre en estado "Borrador".

"Copiar"

Esta acción permite copiar la información correspondiente al horario seleccionado, pudiendo luego esta ser usada para generar un nuevo horario a ser declarado.

"Enviar a CNRT"

Ī

Esta opción solamente se mostrará si el horario a declarar se encuentra en estado "Borrador". Al seleccionarla, el sistema automáticamente cambiará el horario al estado "Enviado a CNRT" no permitiéndose a partir de ese momento ninguna modificación.

"Reemplazar"

Esta función permite al usuario reemplazar un horario determinado, ya aprobado por la CNRT. Al reemplazar un horario, el sistema permite al usuario declarar uno nuevo, retomando el procedimiento de declaración de horario desarrollado en los puntos anteriores hasta su aprobación por la CNRT.

**El nuevo horario entrará en vigencia, cuando respecto del reemplazado no exista pendientes de reserva de pasajes de personas con discapacidad ni de personas trasplantadas y/o en lista de espera y/o boletos o pasajes vendidos al público usuario.**

"Modalidad de Tráfico"

Esta opción se mostrará solamente si el horario se encuentra en estado "Aprobado", permitiendo al usuario declarar el cuadro de modalidad de tráfico que corresponde a la línea del horario seleccionado.

### **VI.- Modalidad de Tráfico**

La declaración de la Modalidad de Tráfico de un horario se podrá realizar solamente si el mismo fue previamente aprobado por la CNRT.

Para realizar esta declaración, se debe buscar la línea. Seguidamente se mostrarán los horarios declarados y en la sección de acciones se encontrará el botón "Modalidad de Tráfico".

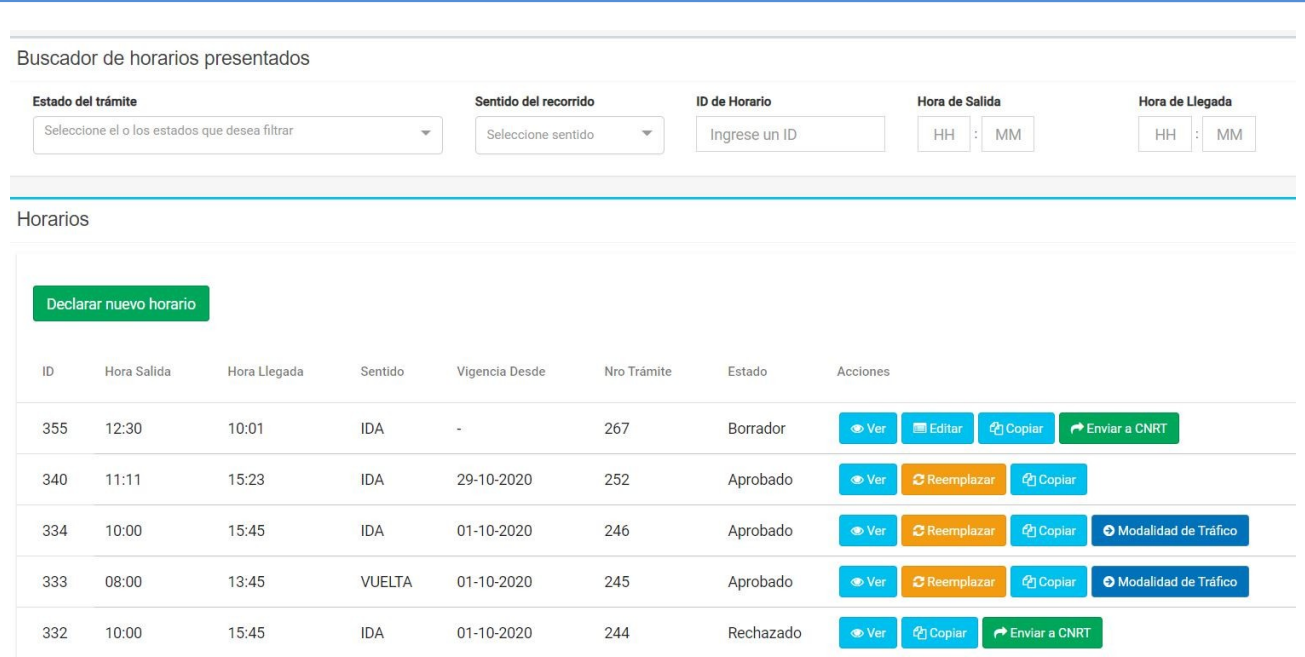

Al entrar a dicha opción, si la misma no fue declarada previamente el sistema procederá a mostrar las siguientes opciones:

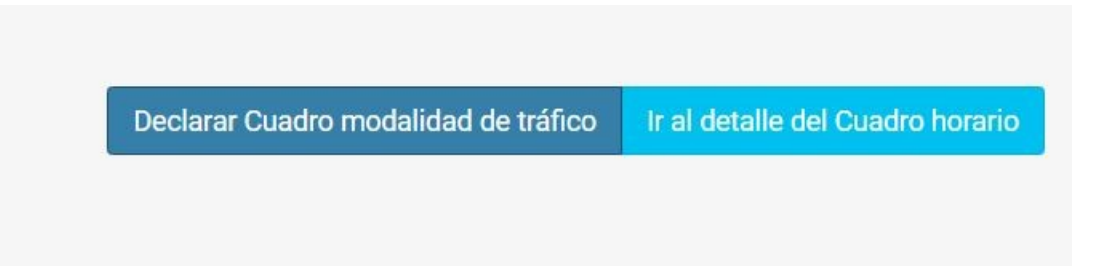

Al seleccionar la opción "Declarar Cuadro modalidad de tráfico", el sistema generará de forma automática el cuadro, el cual mostrará las localidades con posibilidad de tráfico (ascenso y descenso de pasajeros). Se deberá marcar aquellas localidades permitidas conforme la modalidad de tráfico autorizada para la línea registrada respecto de la cual se esta declarando tal condición. Se recuerda que conforme Resolución N°168/95 de la ex SECRETARÍA DE TRANSPORTE, y sus modificatorias, siendo la última de ellas la Resolución N°66/2019 de la Secretaría de Gestión del Transporte queda prohibido el tráfico (ascenso y descenso de pasajeros) entre localidades de distintas provincias cuyos departamentos forman parte de las Unidades Administrativas, detalladas por la norma, las cuales se encuentran enunciadas en el archivo embebido que forma parte del presente.

Asimismo, se encuentra prohibido el tráfico (ascenso y descenso de pasajeros) en la Región Metropolitana de Buenos Aires, cuyos partidos están identificados en el Artículo 3 del Decreto Nº 656/1994 y la Resolución Nº 1903/2015 de la ex – SECRETARÍA DE TRANSPORTE. En el archivo embebido referido se adjunta mapa de dicha región.

Una vez marcadas las paradas entre las cuales se ofrecerá el servicio, se procederá a guardar la declaración como "Borrador" para posterior revisión, en caso de que así lo decidiere.

# **CNRT** BEL TRANSPORTE

Ī

Seguidamente se lo deberá enviar a la CNRT para su aprobación.

Después de que la declaración haya sido aprobada por la CNRT, se la podrá visualizar en forma de cuadro.

La CNRT aprobará la Declaración Jurada de Modalidad de Tráfico conforme la autorizada para la línea respecto de la cual se haya declarado esa condición.

Una vez enviada la Declaración Jurada a la CNRT, podrá hacer seguimiento del estado de su trámite desde la solapa "Ver Movimientos":

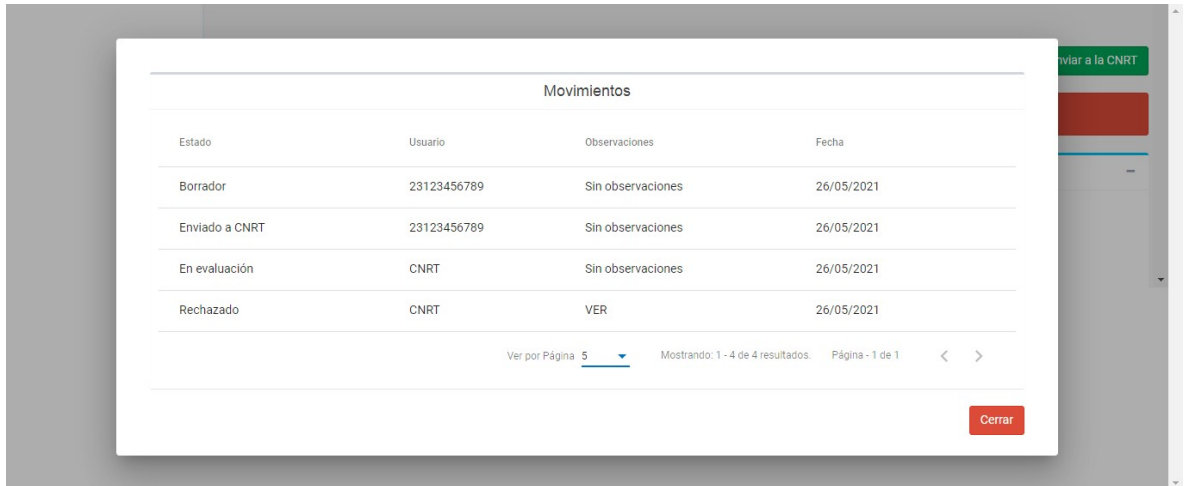

Para conocer el estado final de su trámite, deberá seleccionar la línea a consultar, hacer click en "VER" y allí podrá visualizar una vez aprobada la Declaración Jurada Modalidad de Tráfico por la CNRT.

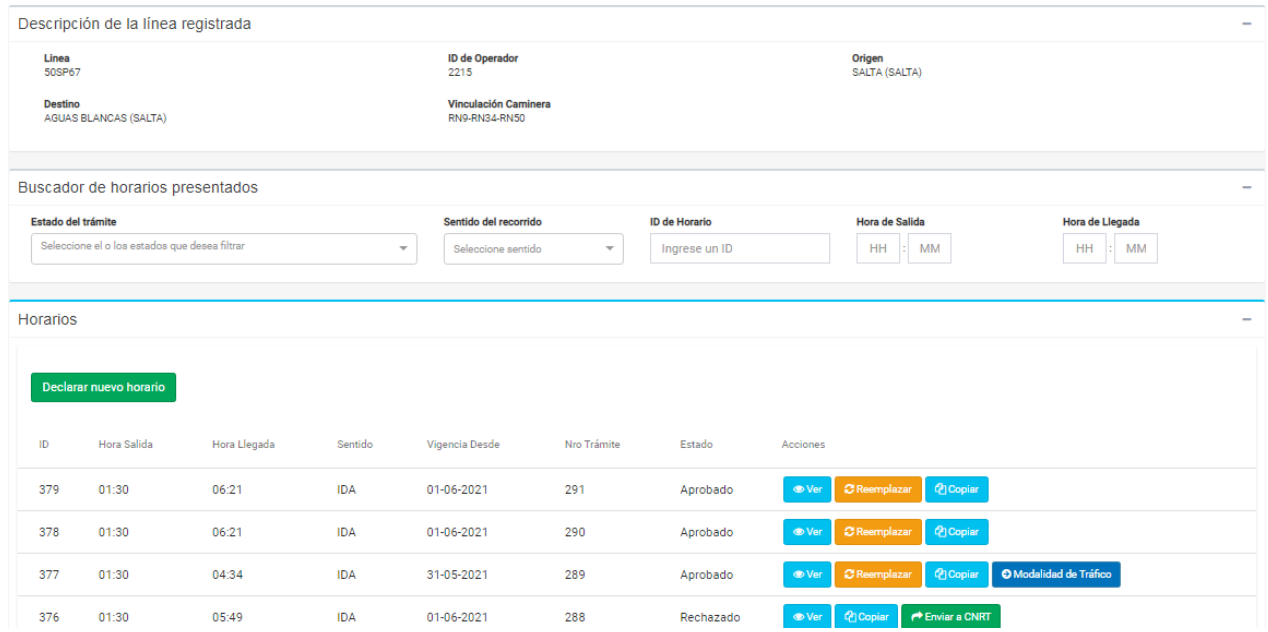

### **VII.- Salir del sistema**

Ī

Para salir del sistema hacer click sobre el nombre de usuario ubicado en la esquina superior derecha. Seguidamente se presentará una ventana donde se deberá seleccionar la opción "Cerrar Sesión".

**En el caso de que surja alguna duda al momento de la carga de las Declaraciones Juradas referidas, con temas vinculados con los datos a cargar, se deberá consultar al mail horariosinterurbano@cnrt.gob.ar.**

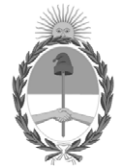

República Argentina - Poder Ejecutivo Nacional 2021 - Año de Homenaje al Premio Nobel de Medicina Dr. César Milstein

### **Hoja Adicional de Firmas Informe gráfico**

Número: IF-2021-85861517-APN-GFPTA#CNRT

IF-2021-85861517-APN-GFPTA#CNRT<br>CIUDAD DE BUENOS AIRES<br>Lunes 13 de Septiembre de 2021

**Referencia:** EX-2020-39983782-APN-STIEIP#CNRT - ANEXO I "DECLARACIÓN JURADA HORARIOS – MANUAL DEL USUARIO - Versión 1.0"

El documento fue importado por el sistema GEDO con un total de 16 pagina/s.

Digitally signed by Gestion Documental Electronica Date: 2021.09.13 12:29:14 -03:00

Guillermo Cozzi Gerente Gerencia de Fiscalización de Permisos del Transporte Automotor Comisión Nacional de Regulación del Transporte